# **Video Matrix Platform**

Quick Start Guide

**V1.0.1**

#### <span id="page-1-0"></span>**Overview**

This document introduces hardware and quick configuration operation of Video Matrix Platform.

#### Model

Video Matrix Platform-4U

#### Safety Instructions

The following categorized signal words with defined meaning might appear in the manual.

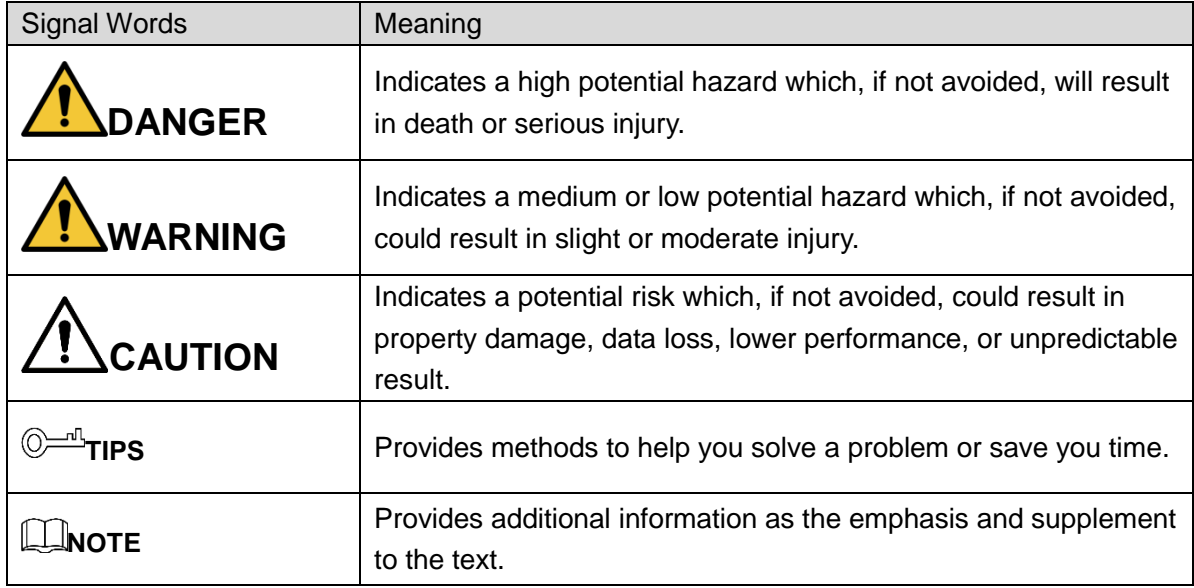

#### Revision History

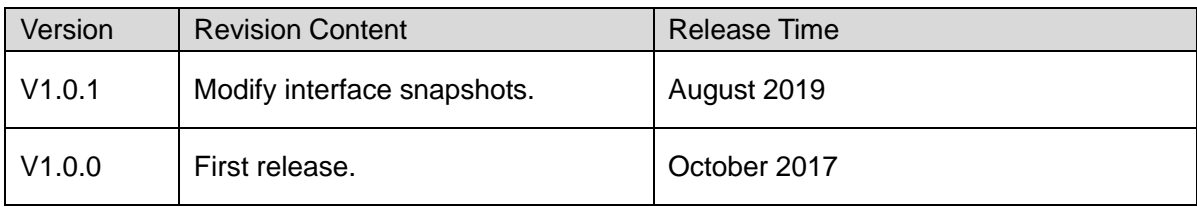

#### Privacy Protection Notice

As the device user or data controller, you might collect personal data of others such as face, fingerprints, car plate number, Email address, phone number, GPS and so on. You need to be in compliance with the local privacy protection laws and regulations to protect the legitimate rights and interests of other people by implementing measures include but not limited to: providing clear and visible identification to inform data subject the existence of surveillance area and providing related contact.

#### About the Manual

- The manual is for reference only. If there is inconsistency between the manual and the actual product, the actual product shall prevail.
- We are not liable for any loss caused by the operations that do not comply with the manual.
- The manual would be updated according to the latest laws and regulations of related regions. For detailed information, see the paper manual, CD-ROM, QR code or our official website. If there is inconsistency between paper manual and the electronic version, the electronic version shall prevail.
- All the designs and software are subject to change without prior written notice. The product updates might cause some differences between the actual product and the manual. Please contact the customer service for the latest program and supplementary documentation.
- There still might be deviation in technical data, functions and operations description, or errors in print. If there is any doubt or dispute, please refer to our final explanation.
- Upgrade the reader software or try other mainstream reader software if the manual (in PDF format) cannot be opened.
- All trademarks, registered trademarks and the company names in the manual are the properties of their respective owners.
- Please visit our website, contact the supplier or customer service if there is any problem occurred when using the device.
- If there is any uncertainty or controversy, please refer to our final explanation.

## <span id="page-3-0"></span>**Important Safeguards and Warnings**

This Chapter describes the contents covering proper handling of the Device, hazard prevention, and prevention of property damage. Read these contents carefully before using the Device, comply with them when using, and keep it well for future reference.

#### Operation Requirement

- Do not place or install the Device in a place exposed to sunlight or near the heat source.
- Keep the Device away from dampness, dust or soot.
- Keep the Device installed horizontally on the stable place to prevent it from falling.
- Wall-mounting is not supported.
- Do not drop or splash liquid onto the Device, and make sure there is no object filled with liquid on the Device to prevent liquid from flowing into the Device.
- Install the Device in a well-ventilated place, and do not block the ventilation of the Device.
- Operate the device within the rated range of power input and output.
- Do not dismantle the Device.
- Transport, use and store the Device under the allowed humidity and temperature conditions.

#### Electrical Safety

- Use the battery of specified manufacturer; otherwise there might result in explosion. When replacing battery, make sure the same type is used. Improper battery use might result in fire, explosion, or inflammation.
- Follow the instructions to dispose of the used battery.
- Use the recommended power cables in the region and conform to the rated power specification.
- Use the power adapter provided with the Device; otherwise, it might result in people injury and device damage.
- The power source shall conform to the requirement of the Safety Extra Low Voltage (SELV) standard, and supply power with rated voltage which conforms to Limited power Source requirement according to IEC60950-1. Please note that the power supply requirement is subject to the device label.
- Connect the device (I-type structure) to the power socket with protective earthing.
- The appliance coupler is a disconnection device. When using the coupler, keep the angle for easy operation.

## **Table of Contents**

<span id="page-4-0"></span>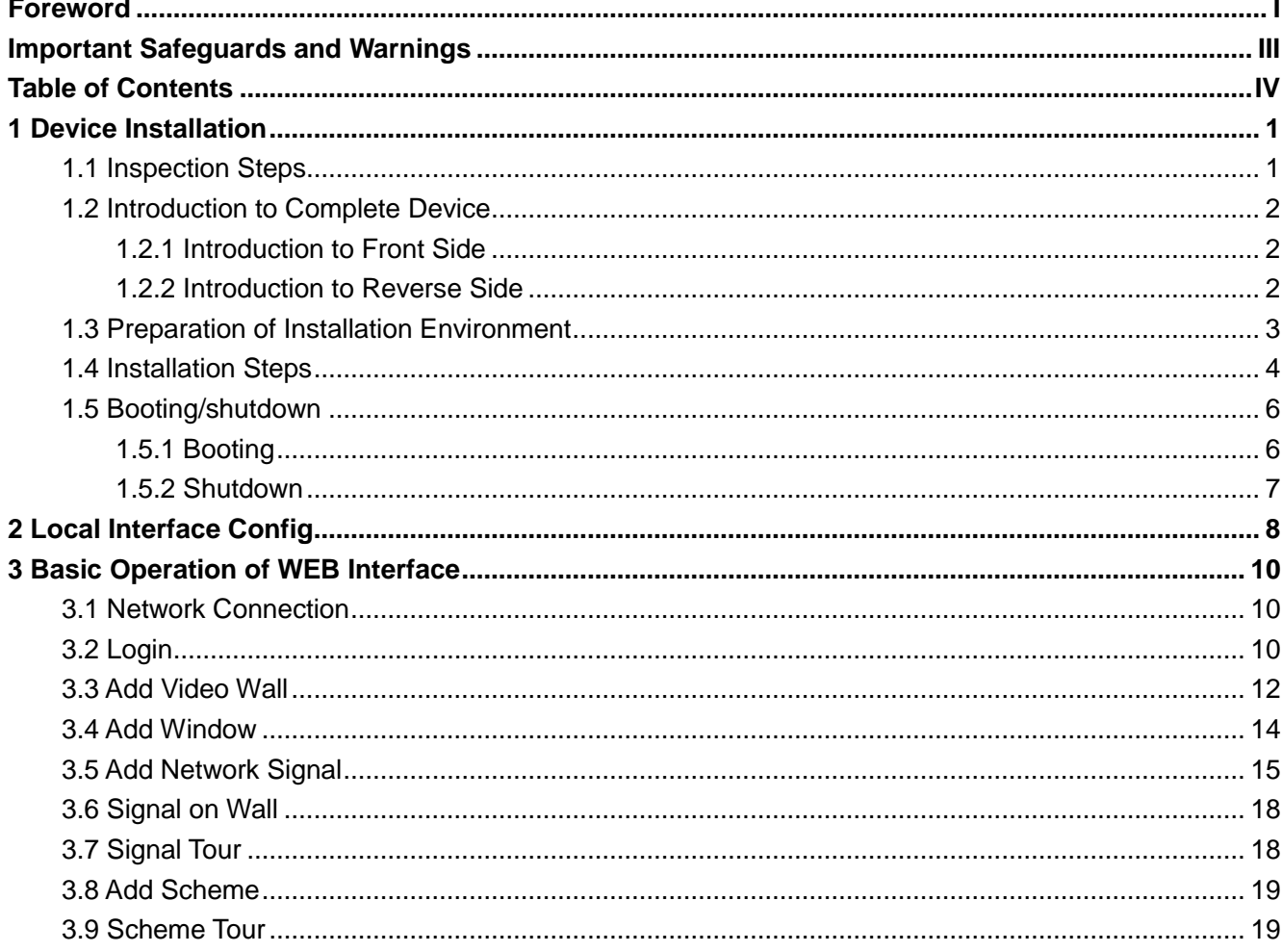

<span id="page-5-0"></span>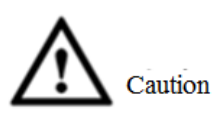

For detailed requirements during installation of Video Matrix Platform, please refer to relevant state standards about engineering construction.

## <span id="page-5-1"></span>**1.1 Inspection Steps**

When receiving Video Matrix Platform, please inspect it according to the following steps.

Step 1 Inspect whether there are obvious damages on the appearance.

Protective packing materials shall be able to endure most accidental impacts during transportation.

- Step 2 Please open outer packing box to inspect whether accessories are complete by reference to the accessory package. After ensuring that they are correct, remove protective film from the device.
- Step 3 Please open the case to inspect whether data cable, power cable, mainboard and interface board of front panel have loosened; inspect whether main control panel, control panel and function card in the case are inserted tightly.

**One label at the side of the case owns serial number and other information of the device, which shall be provided when dialing after-sales calls. This label shall be protected well, and shall not be torn or discarded; otherwise, we may not be able to provide effective service.**

## <span id="page-6-0"></span>**1.2 Introduction to Complete Device**

## <span id="page-6-1"></span>**1.2.1 Introduction to Front Side**

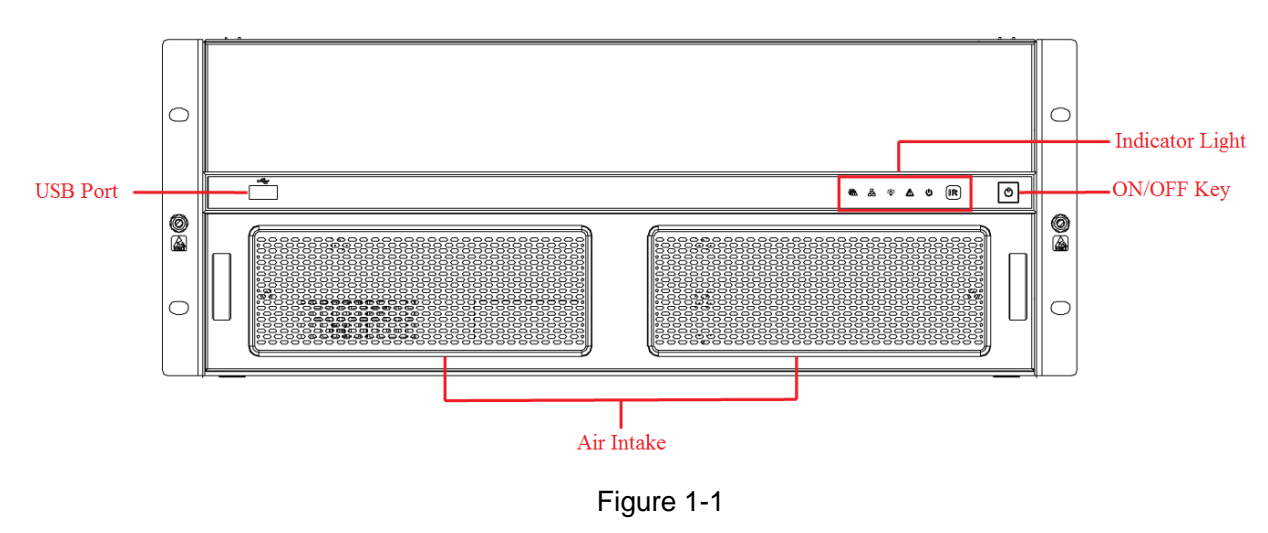

## <span id="page-6-2"></span>**1.2.2 Introduction to Reverse Side**

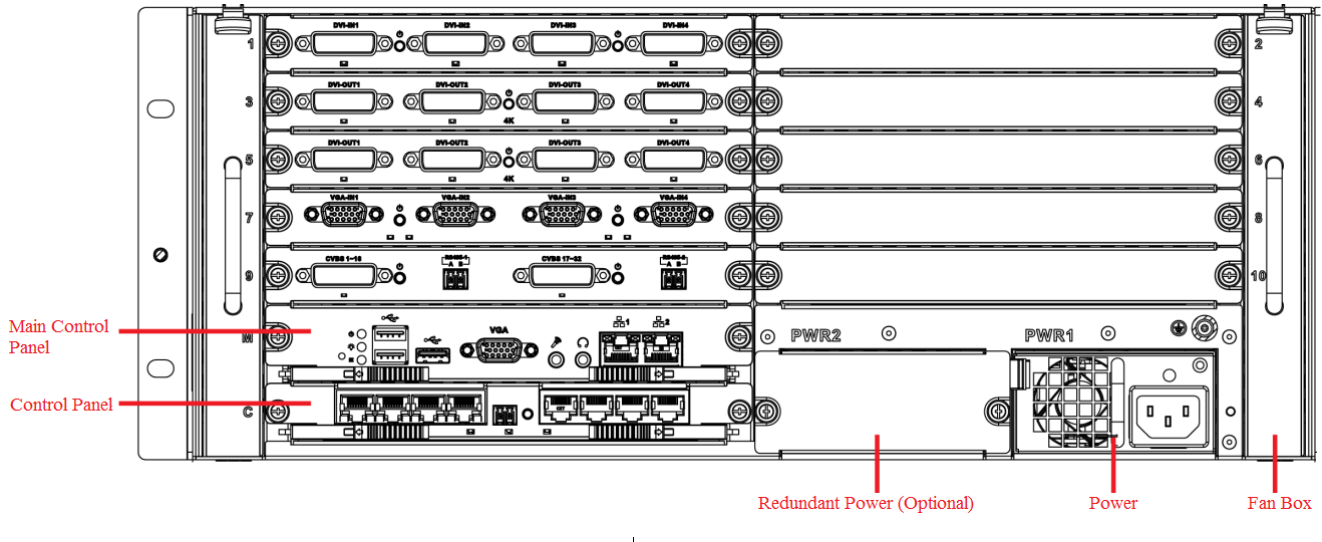

Figure 1-2

**1.2.2.1 Main Control Panel**

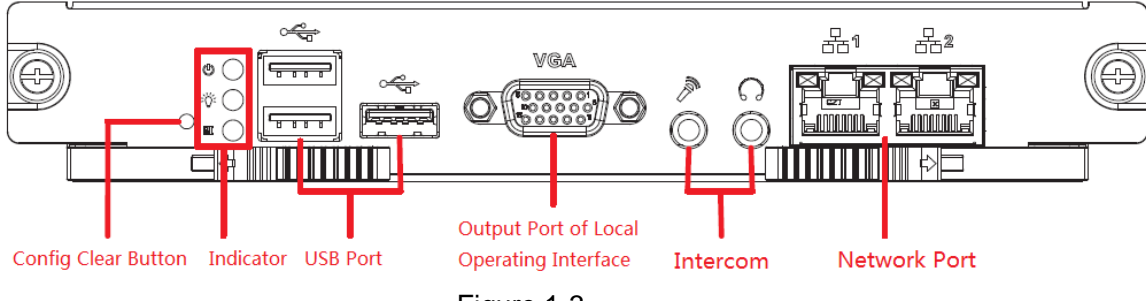

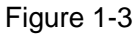

#### **1.2.2.2 Control Panel**

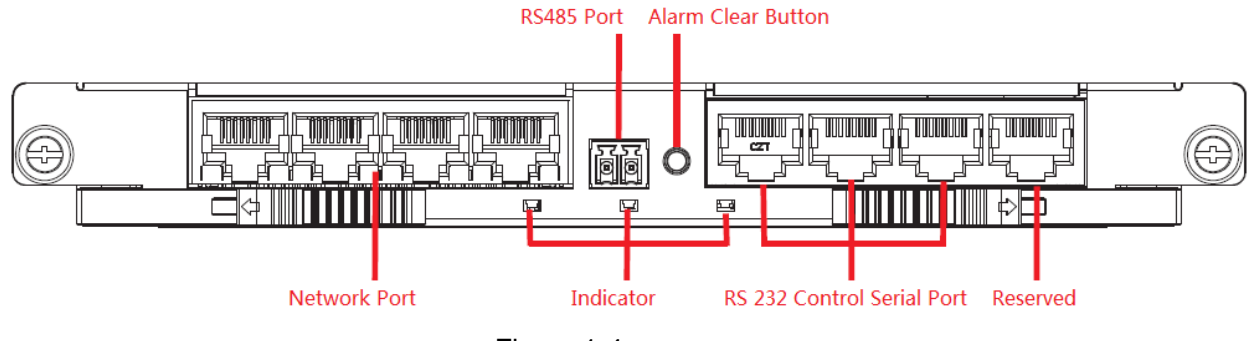

Figure 1-4

## <span id="page-7-0"></span>**1.3 Preparation of Installation Environment**

As a system-level surveillance device, Video Matrix Platform is usually used in central machine room of surveillance system. Its installation site shall meet national and local machine room construction standards.

Video Matrix Platform is a standard rack-mounted device fixed in a cabinet. Please pay attention to the following points during installation and use:

- Ensure that the cabinet is sufficiently firm to support Video Matrix Platform and accessories. During installation, avoid dangers resulting from uneven mechanical load.
- Ensure that A/V cable owns sufficient installation space. Bending radius of cables shall not be less than 5 times as many as their outer diameter.
- Ensure well ventilation. It is suggested that its installation position shall be more than 50cm above the ground.

#### Power Supply Requirement

Rated voltage range: AC 100V-AC 120V, AC 200V-AC 240V, 50Hz/60Hz.

#### Anti-interference Requirement

- On-site power supply system shall take effective anti-interference measures.
- Working ground shall not be shared with electrical ground wire or lightning protection device, and shall keep away from them as far as possible.
- Keep away from high-power radio transmitting stations, radars and high-frequency heavy-current devices.
- When necessary, adopt electromagnetic shielding methods to resist interference.

#### Environmental Requirement

- Ensure that temperature in the cabinet is 0℃–50℃.
- Ensure that humidity in the machine room is 10%RH–90%RH.
- Ensure air ventilation required by safe operation of the device.

## <span id="page-8-0"></span>**1.4 Installation Steps**

Step 1 Remove interface sheath on rear panel of the case, as shown in [Figure 1-5.](#page-8-1)

 $\Box$  Note

Please remove the black interface sheath before inserting Function Card.

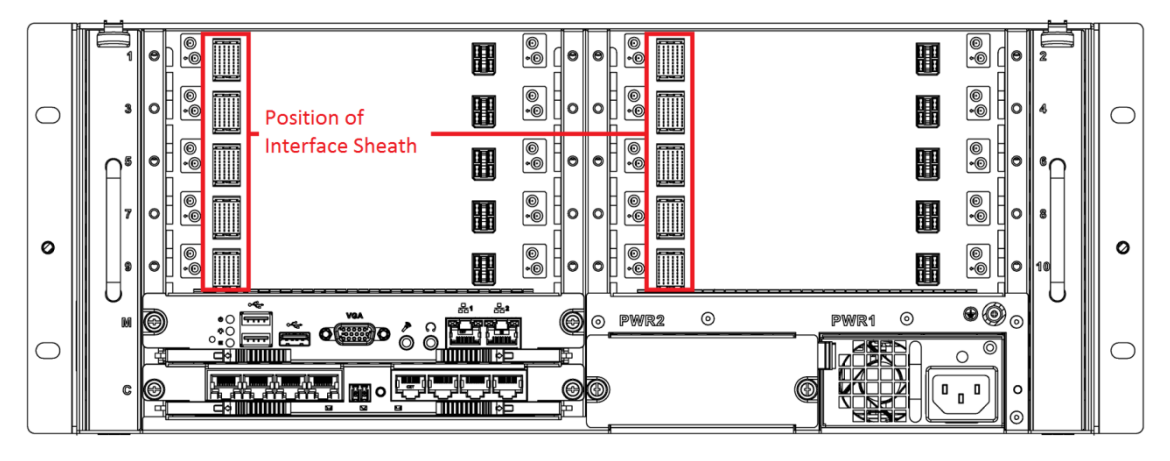

Figure 1-5

<span id="page-8-1"></span>Step 2 Insert main control panel and control panel into slots of the case according to [Figure 1-6,](#page-8-2) and tighten screws.

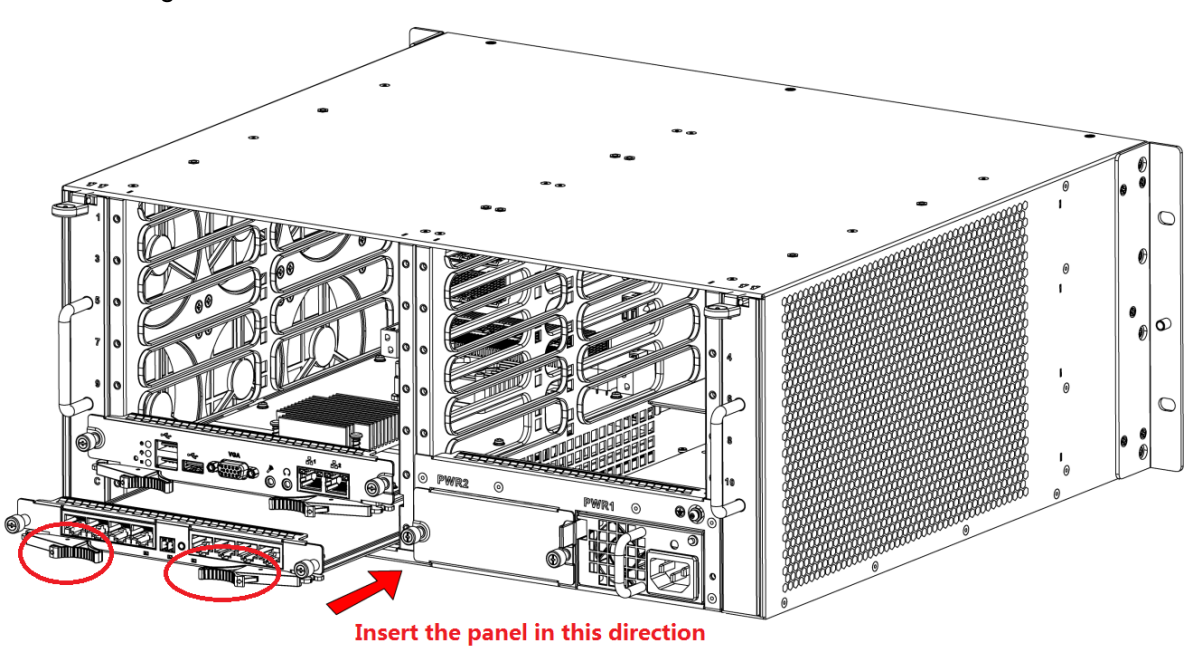

Figure 1-6

 $\Box$  Note

When inserting main control panel and control panel, pull the extraction tool (circle position), and then insert the panel in place by pushing the extraction tool inward.

- <span id="page-8-2"></span>Step 3 Insert Functional Card according to actual needs. Its installation mode is the same as that of main control panel and control panel.
- Step 4 Insert left and right fan boxes into corresponding positions, until the top snap joint is fixed, as shown in [Figure 1-7.](#page-9-0)

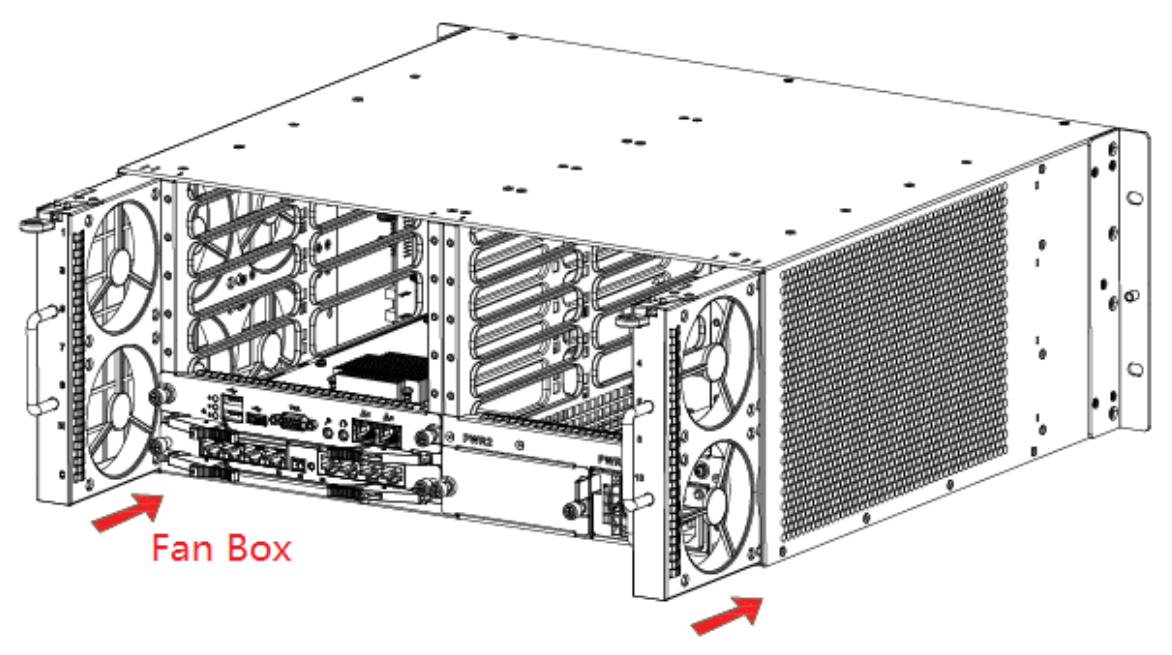

Figure 1-7

<span id="page-9-0"></span>Step 5 Insert power supply and fix it, as shown in [Figure 1-8.](#page-9-1)

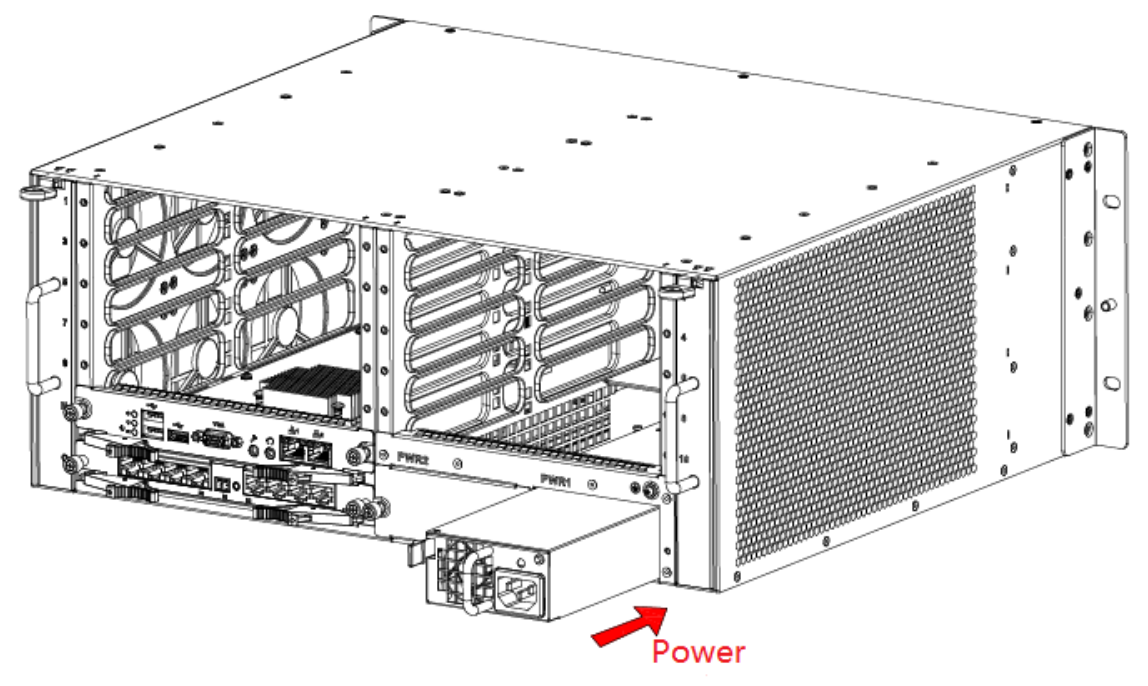

Figure 1-8

<span id="page-9-1"></span>Step 6 Connect network interface 2 of main control panel and network interface of control panel with a gigabit network cable; connect network interface 1 of main control panel and client network, as shown in [Figure 1-9.](#page-10-2)

 $\Box$  Note

To guarantee normal use, ensure that network interface 2 of main control panel and any network interface of control panel are connected with a gigabit network cable.

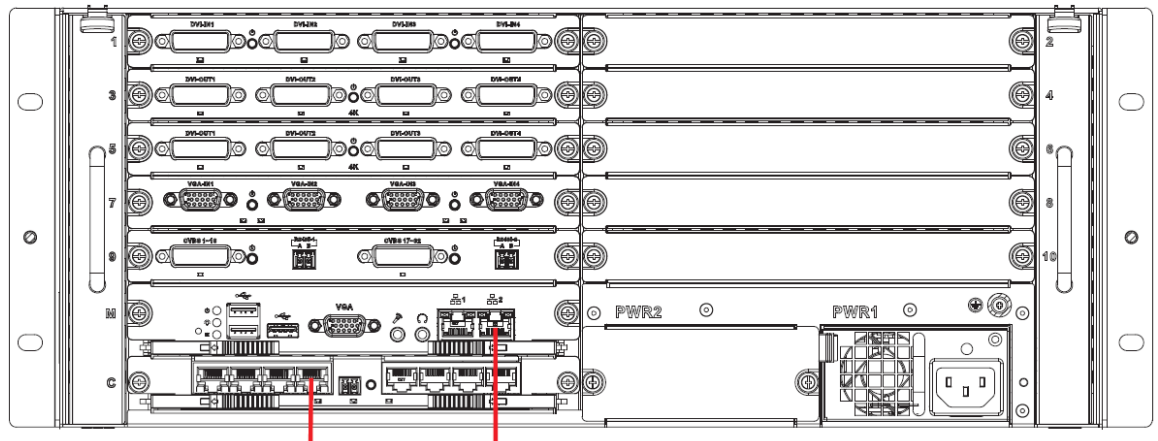

Figure 1-9

<span id="page-10-2"></span>Step 7 Ground terminal of Video Matrix Platform shall realize reliable grounding, as shown in [Figure 1-10.](#page-10-3)

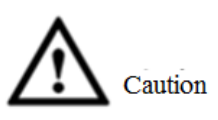

To guarantee personal safety and device safety, Video Matrix Platform and those devices (such as video wall and PC) connected with the platform with cables shall be grounded.

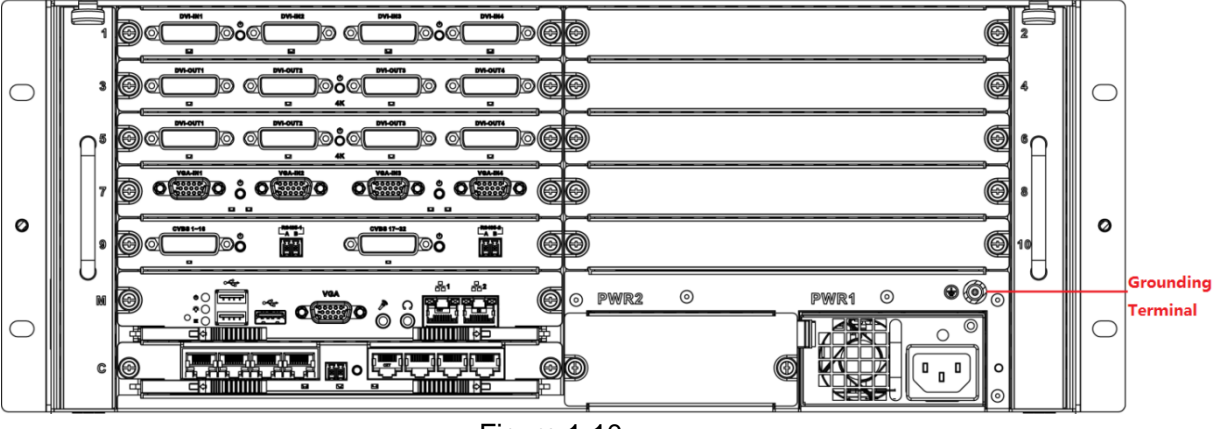

Figure 1-10

 $\Box$  Note

At present, power supply of most devices can be grounded directly. In this case, their grounding terminals don't require grounding treatment.

- <span id="page-10-3"></span>Step 8 Connect network cable, VGA cable and other cables according to actual needs.
- Step 9 Plug in and press ON/OFF key to boot the device.

## <span id="page-10-0"></span>**1.5 Booting/shutdown**

#### <span id="page-10-1"></span>**1.5.1 Booting**

Plug in power cable, and press power switch on front panel. Power indicator turns on and device boots up, followed by 90s booting interface.

Please pay attention to the following points during booting:

 Make sure whether the supplied voltage is within 100V-240V 47Hz-63Hz. Turn on the device after you check power cable connection.

 We recommend you to use power supply with stable voltage and little interference (refer to international standard), which help the device to work stably and prolong service life. This will also benefit external devices such as camera. UPS is the best choice if possible.

## <span id="page-11-0"></span>**1.5.2 Shutdown**

There are two shutdown methods:

- Method 1: Enter "Main Menu> Shut down System", and choose "Shut down Device".
- Method 2: Press ON button on the panel for 5s.

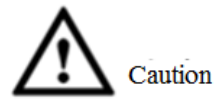

- Method 1 is recommended, in order to protect the device from damages due to unexpected outage.
- Stop all operations of the device, before you unplug the device from power supply.

#### **1.5.2.1 Outage Recovery**

In case of outage or forced shutdown during working, after connecting power supply again, the device will automatically save and resume previous working status.

#### **1.5.2.2 Replace Button Battery**

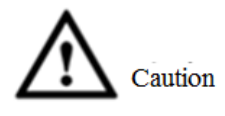

Before replacement, please export and save configurations, or all configurations will be lost!

We recommend that the same type of battery should be used. Inspect system time regularly. Generally speaking, battery shall be replaced once a year, to guarantee system time accuracy.

# **2 Local Interface Config**

#### <span id="page-12-0"></span> $\Box$  Note

Before you operate in local interface, you must connect monitor and other control devices (i.e. mouse, keyboard) to the device.

Local interface is mainly used to set device IP, so as to access the network.

Step 1 After you properly turn on the device, the system pops up "Device Initialization" interface, as shown in [Figure 2-1.](#page-12-1)

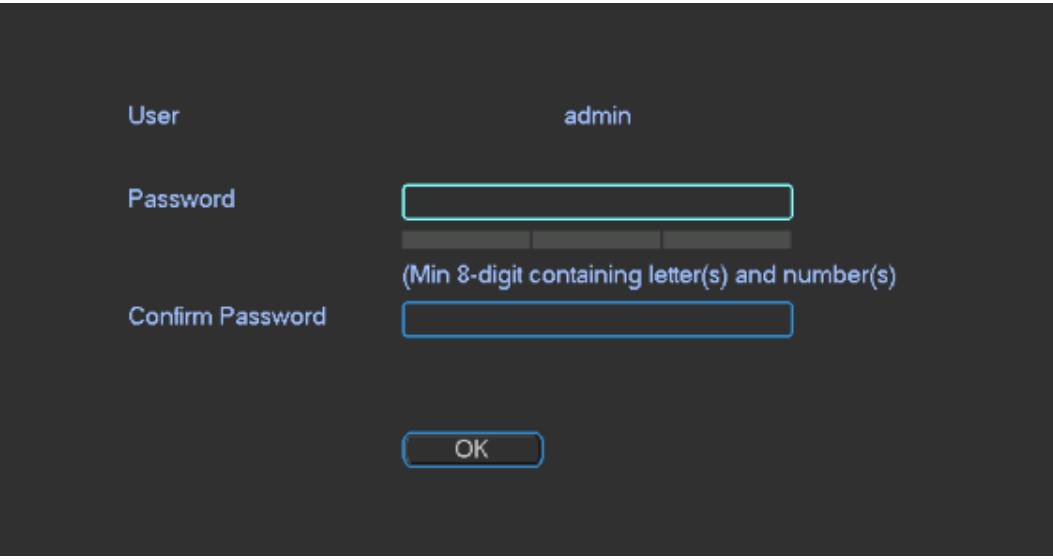

Figure 2-1

- <span id="page-12-1"></span>Step 2 Set the password of admin user.
	- $\Box$  Note

The password must consist of 8 to 32 non-blank characters and contain at least two types of characters among upper case, lower case, number, and special character (excluding '  $"$ ; : &). New password and confirmed password shall be the same. Please set a highly safe password according to password strength.

- Step 3 Click "OK" to complete configuration.
- Step 4 Click the right mouse button.

The system displays "System Login" interface, as shown in [Figure 2-2.](#page-13-0)

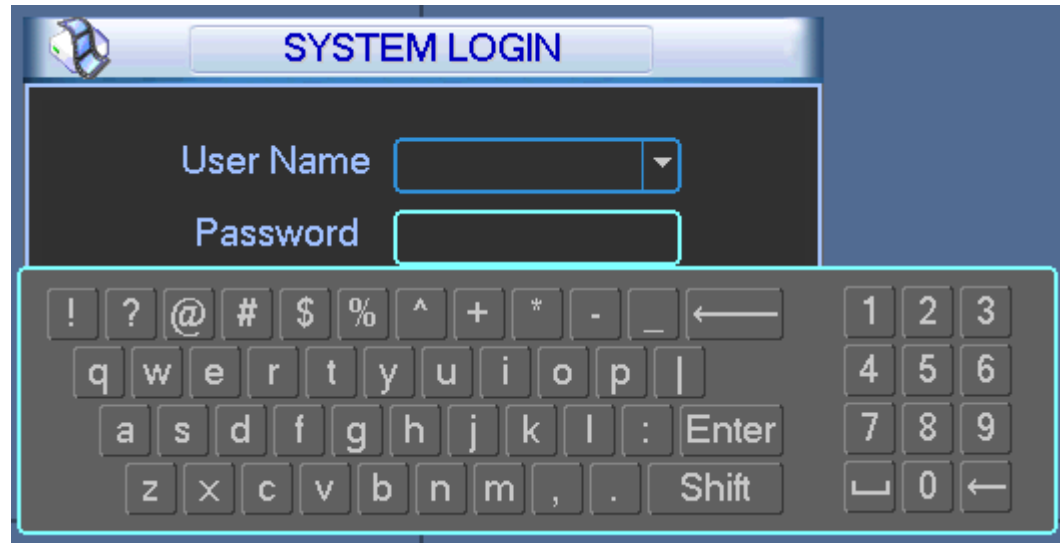

Figure 2-2

<span id="page-13-0"></span>Step 5 Input password, click "OK" to log into the system.

 $\Box$  Note

Password security measure: in case that password is wrong for 5 times within every 30 minutes, the account will be locked.

Step 6 Choose "Main Menu> System Setting > Network Setting".

The system displays "Network Setting" interface, as shown in [Figure 2-3.](#page-13-1)

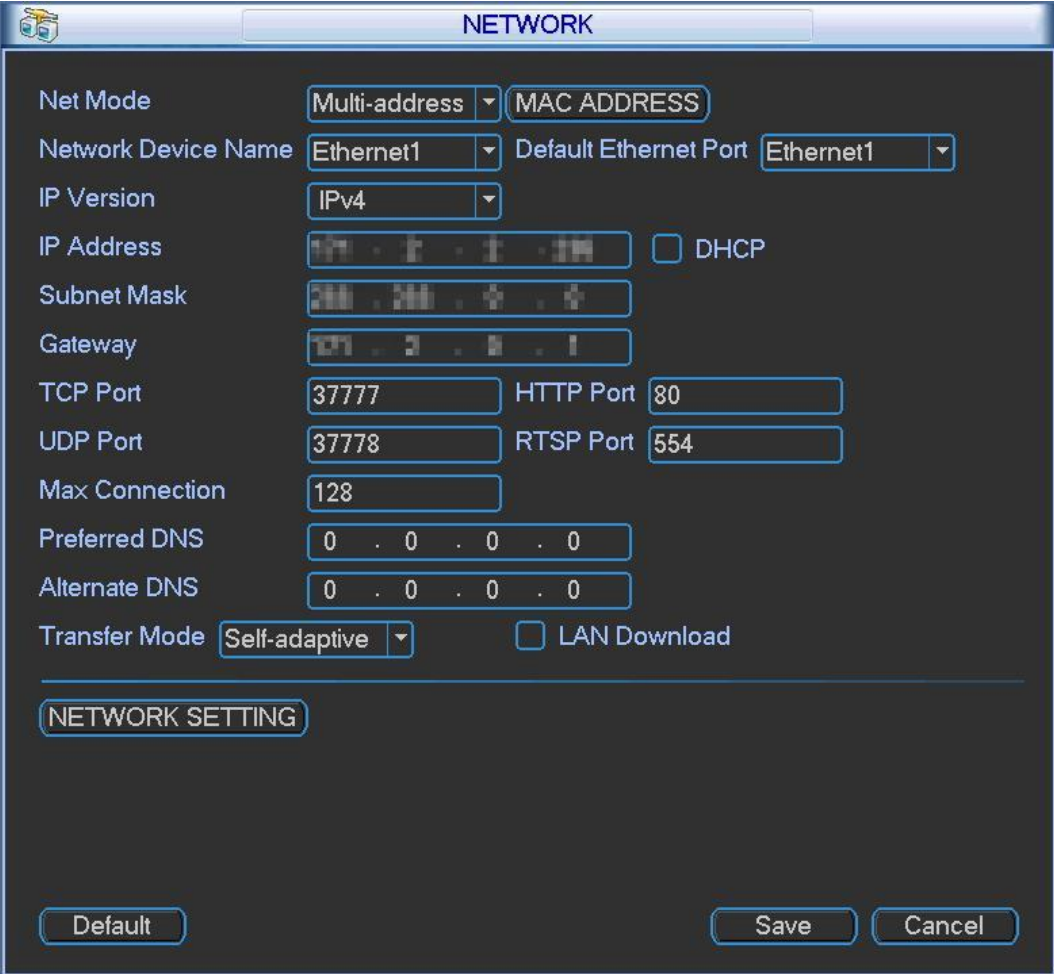

Figure 2-3

<span id="page-13-1"></span>Step 7 Set "IP Address", "Subnet Mask" and "Default Gateway" parameters.

Step 8 Click "Save" to complete device IP configuration.

# <span id="page-14-0"></span>**3 Basic Operation of WEB Interface**

## <span id="page-14-1"></span>**3.1 Network Connection**

Step 1 Ensure that video matrix platform and PC have been connected with network correctly.

- Step 2 Set the IP address, subnet mask and gateway of PC and video matrix platform respectively.
	- In case of no router in the network, please distribute IP address in the same network segment.
	- In case of router in the network, corresponding gateway and subnet mask shall be set.
- Step 3 Use ping \*\*\*.\*\*\*.\*\*\*.\*\*\*\*\*\*\*\*\*\* (IP of video matrix platform) to check whether network connection is OK or not.
- Step 4 Open IE browser, in "Tool > Internet Option> Security> Custom Level", select ActiveX and plug-in to be "Enable" or "Prompt".
- Step 5 At address bar of IE browser, input IP address of video matrix platform.
- Step 6 (Optional) To use preview function, control package shall be installed. Please download and install it according to prompts at the interface. If the system prohibits downloading, please check whether other plug-ins that prohibit downloading are installed, and lower IE security level.

 $\Box$  Note

To upgrade a new program, make sure to delete previous controls before opening WEB. Method to delete the controls: enter C:\Program Files and delete webrec folder.

## <span id="page-14-2"></span>**3.2 Login**

Step 1 At address bar of the browser, input IP address of video matrix platform (taking 192.168.4.111 for example). That is to say, input http:// 192.168.4.111 in address bar and press [Enter] key.

After successful connection, the system displays "Device Initialization" interface, as shown in [Figure 3-1.](#page-14-3)

<span id="page-14-3"></span>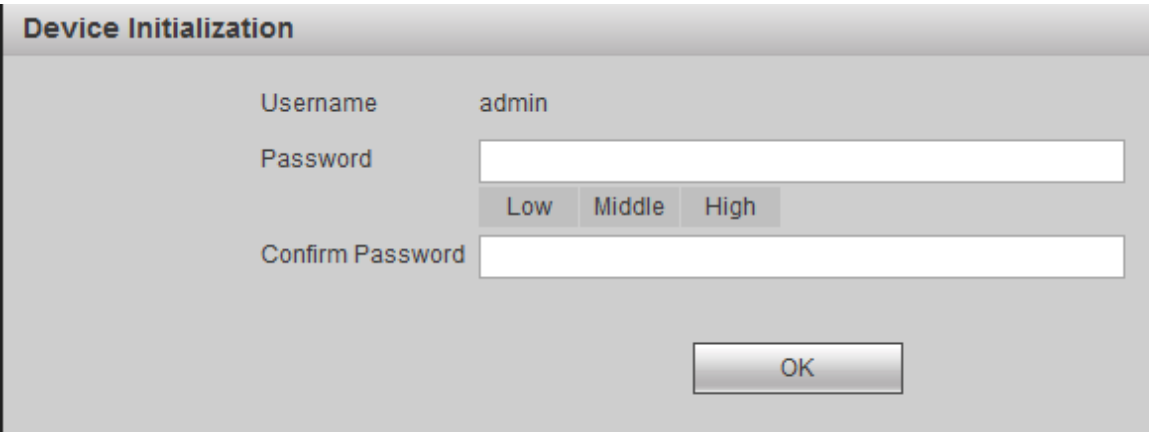

Figure 3-1

Step 2 Set a password of admin user.

 $\Box$  Note

Password can be  $8 \sim 32$ -digit non-empty characters; it can consist of at least two types among capital letter, small letter, number and special character (except "'", """, ";", ":" and "&"). "Password" and "Confirm Password" shall be the same. Please set a high-security password according to password strength prompt.

Step 3 Click "OK".

The system displays login interface, as shown in [Figure 3-2.](#page-15-0)

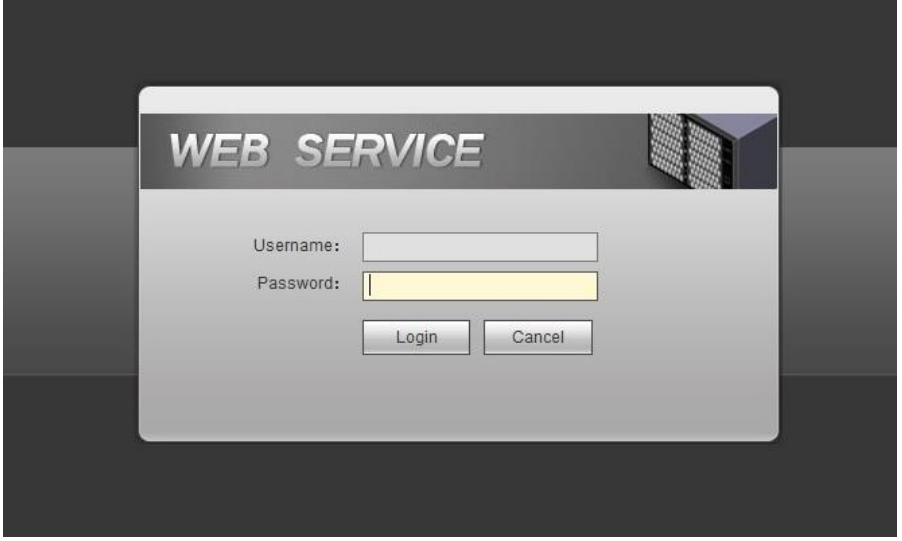

Figure 3-2

<span id="page-15-0"></span>Step 4 Input username and password, and click "Login" to login the system. The system displays [Figure 3-3.](#page-15-1)

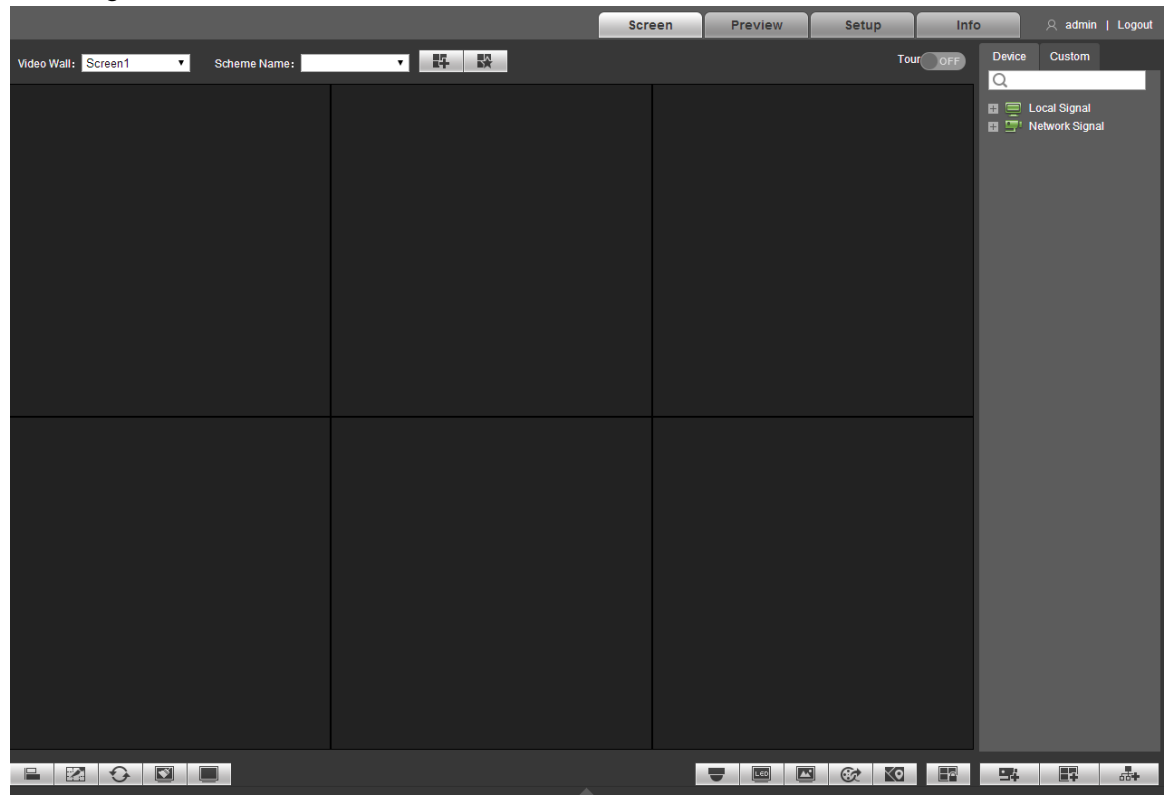

Figure 3-3

<span id="page-15-1"></span>Step 5 Install or load the controls according to system prompt.

 $\Box$  Note

Click "Logout" to log out the system.

## <span id="page-16-0"></span>**3.3 Add Video Wall**

Step 1 Click in the center or  $\Box$  at the lower right corner of the screen, to enter

"Video Wall Config" interface, as shown in [Figure 3-4.](#page-16-1)

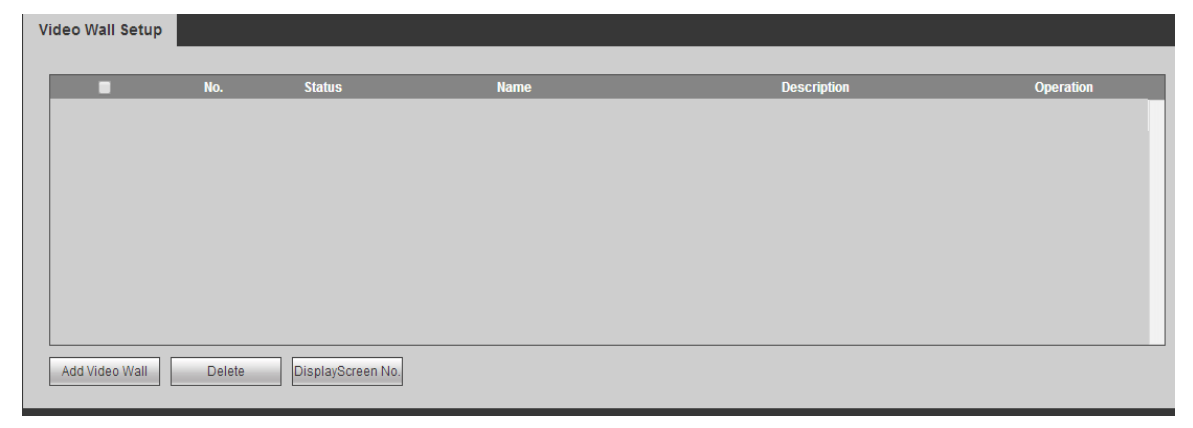

Figure 3-4

<span id="page-16-1"></span>Step 2 Click "Add Video Wall". The system displays "Video Wall Layout Config" interface, as shown in [Figure 3-5.](#page-16-2)

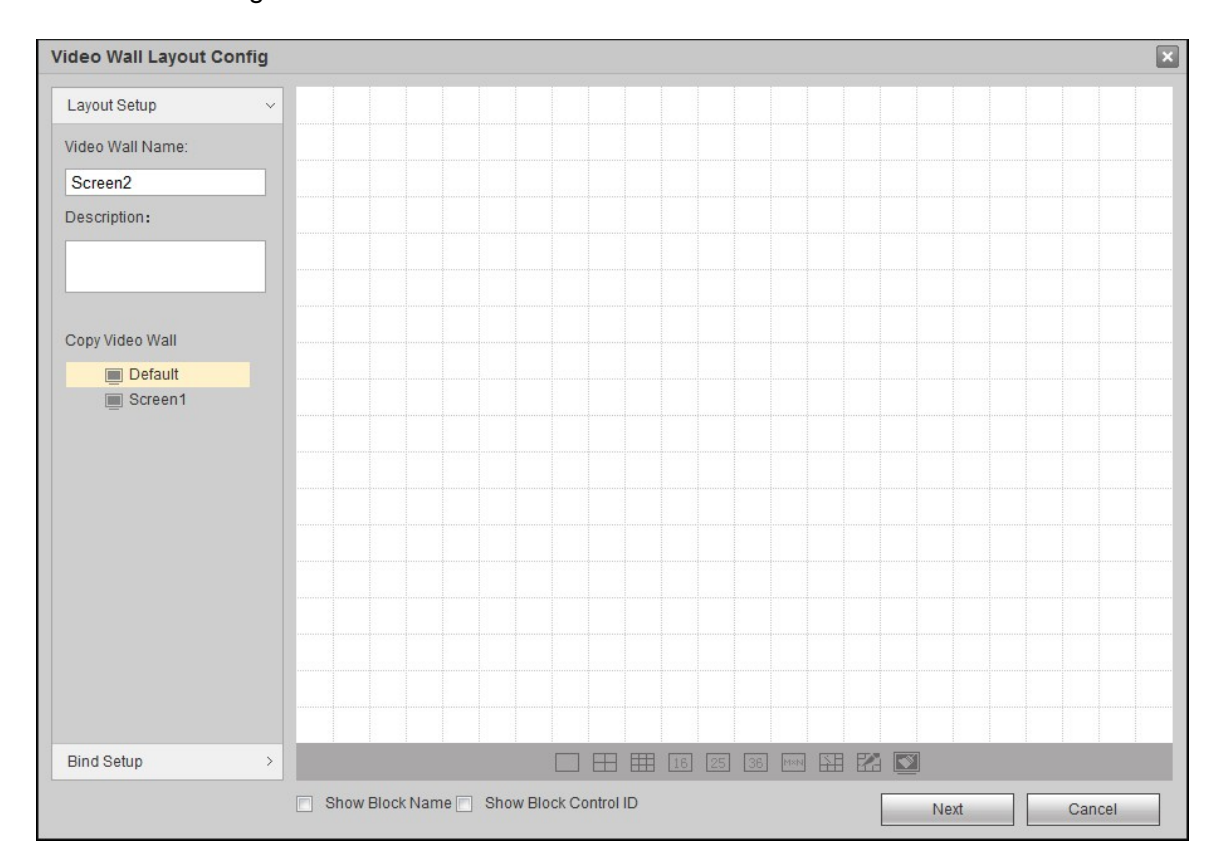

Figure 3-5

<span id="page-16-2"></span>Step 3 Set the layout.

- 1) Customize "Video Wall Name" and "Description".
- 2) Click interface icons to add single video wall and splicing video wall quickly, as shown in [Figure 3-6.](#page-17-0)

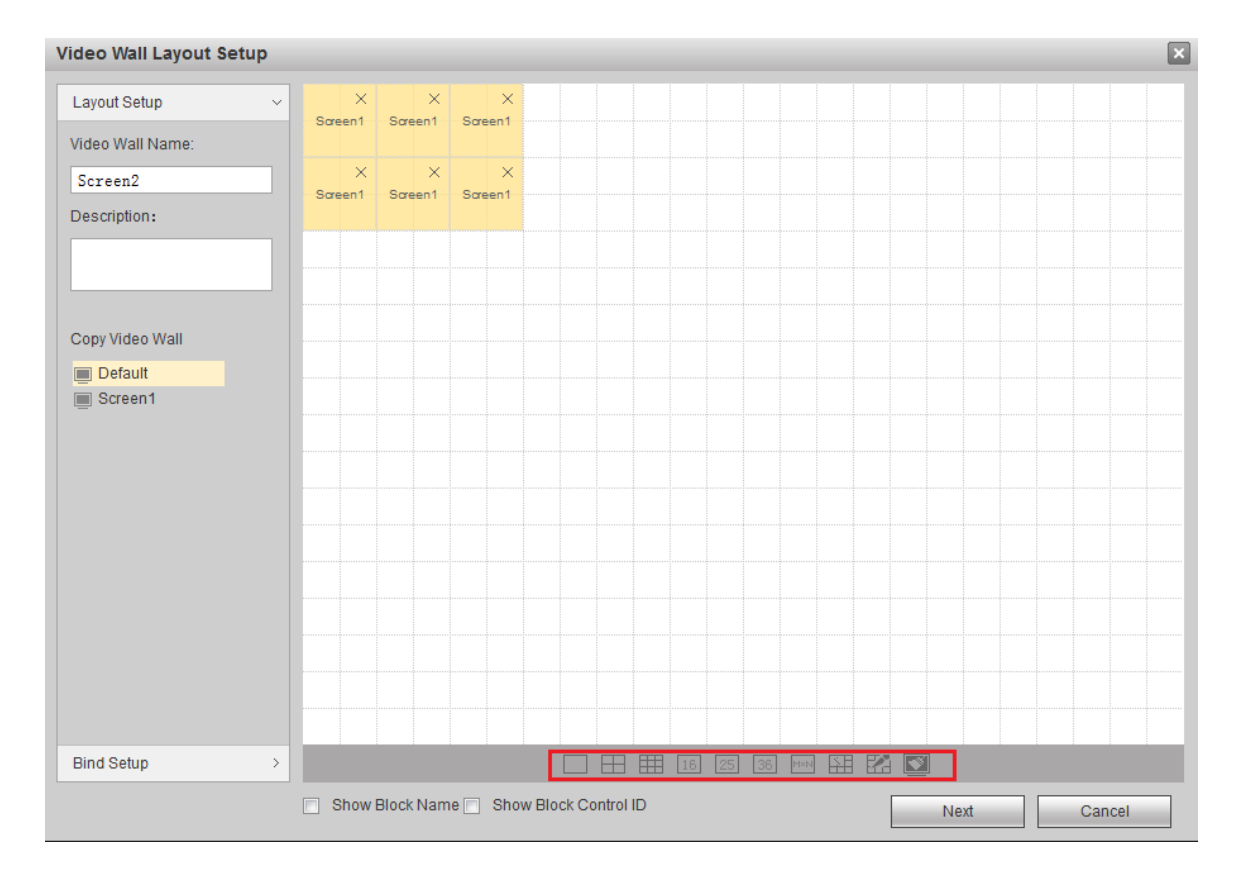

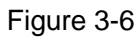

<span id="page-17-0"></span>Step 4 Click "Bind Setup" tab or "Next". The system displays slot info.

Step 5 Hold the left mouse button, drag the slot into screen, so as to bind the slot channel with screen, as shown in [Figure 3-7.](#page-17-1)

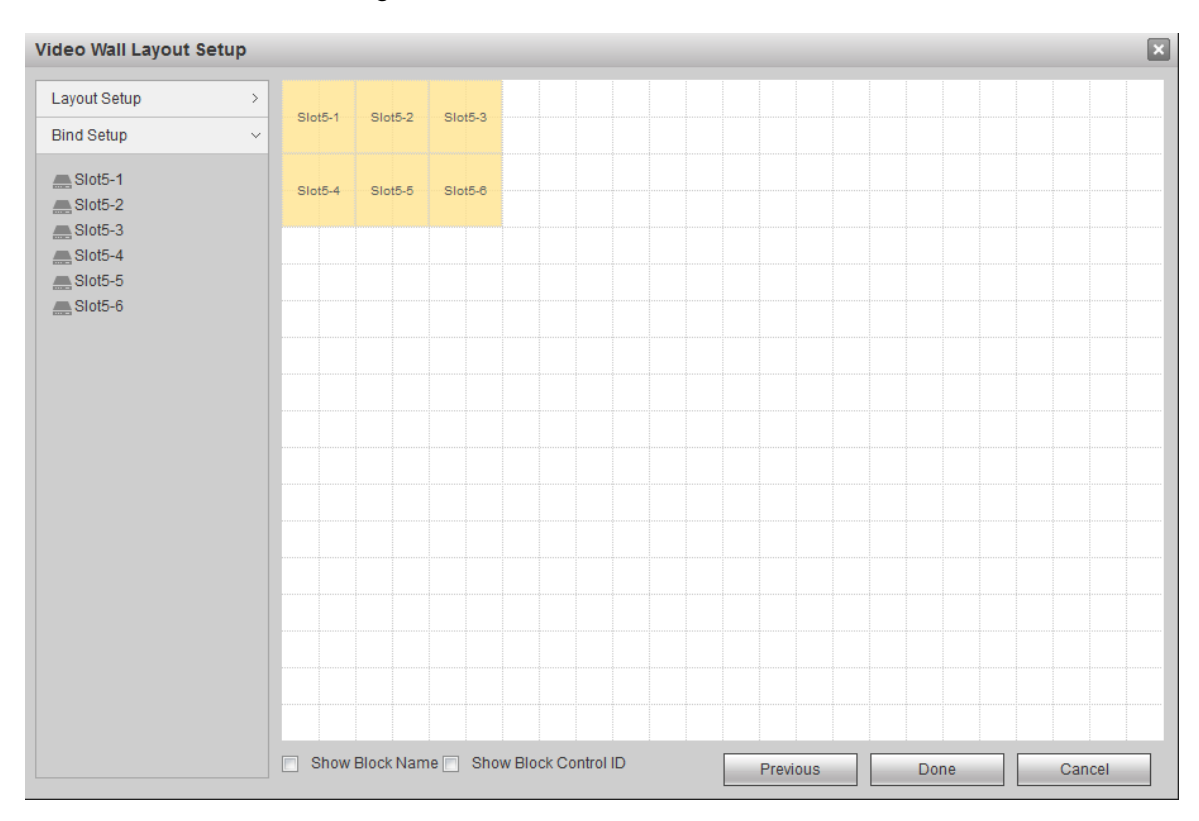

<span id="page-17-1"></span>Figure 3-7

Step 6 Click "Done". The system exits "Video Wall Layout Config". New video wall will be displayed in the list, as shown in [Figure 3-8.](#page-18-1)

| <b>Video Wall Setup</b> |        |                   |             |                    |                                          |
|-------------------------|--------|-------------------|-------------|--------------------|------------------------------------------|
| n                       | No.    | <b>Status</b>     | <b>Name</b> | <b>Description</b> | Operation                                |
| $\Box$                  | 1      | ON                | Screen1     |                    | $\blacktriangle$<br>$\mathscr{P} \times$ |
|                         |        |                   |             |                    |                                          |
|                         |        |                   |             |                    |                                          |
|                         |        |                   | <b>A</b>    |                    |                                          |
|                         |        |                   |             |                    |                                          |
|                         |        |                   |             |                    |                                          |
|                         |        |                   |             |                    |                                          |
|                         |        |                   |             |                    | $\overline{\phantom{a}}$                 |
|                         |        |                   |             |                    |                                          |
| Add Video Wall          | Delete | DisplayScreen No. |             |                    |                                          |

Figure 3-8

At operation interface of video wall, select the added "Screen 1", as shown in [Figure 3-9.](#page-18-2)

<span id="page-18-1"></span>

|                               |              |                           | Screen | Preview           | Setup                        | Info     |                                          | 只 admin   Logout |
|-------------------------------|--------------|---------------------------|--------|-------------------|------------------------------|----------|------------------------------------------|------------------|
| Video Wall: Screen1<br>↴      | Scheme Name: | 24<br>$\mathbb{R}^n$<br>⊣ |        |                   |                              | Tour OFF | Device<br>Custom<br>Q                    |                  |
|                               |              |                           |        |                   |                              |          | El C Local Signal<br>El C Metwork Signal |                  |
|                               |              |                           |        |                   |                              |          |                                          |                  |
|                               |              |                           |        |                   |                              |          |                                          |                  |
|                               |              |                           |        |                   |                              |          |                                          |                  |
|                               |              |                           |        |                   |                              |          |                                          |                  |
|                               |              |                           |        |                   |                              |          |                                          |                  |
|                               |              |                           |        |                   |                              |          |                                          |                  |
|                               |              |                           |        |                   |                              |          |                                          |                  |
|                               |              |                           |        |                   |                              |          |                                          |                  |
|                               |              |                           |        |                   |                              |          |                                          |                  |
|                               |              |                           |        |                   |                              |          |                                          |                  |
|                               |              |                           |        |                   |                              |          |                                          |                  |
|                               |              |                           |        |                   |                              |          |                                          |                  |
|                               |              |                           |        |                   |                              |          |                                          |                  |
|                               |              |                           |        |                   |                              |          |                                          |                  |
|                               |              |                           |        |                   |                              |          |                                          |                  |
| $\Theta$<br>昌<br>$\mathbb{Z}$ |              |                           |        | $\boxed{10}$<br>÷ | $\boxed{\blacksquare}$<br>KQ | $\Box$   | $E_{\rm F}$<br>專                         | do+              |

Figure 3-9

## <span id="page-18-2"></span><span id="page-18-0"></span>**3.4 Add Window**

Hold the left mouse button and draw a window on video wall, as shown in [Figure 3-10.](#page-19-1)

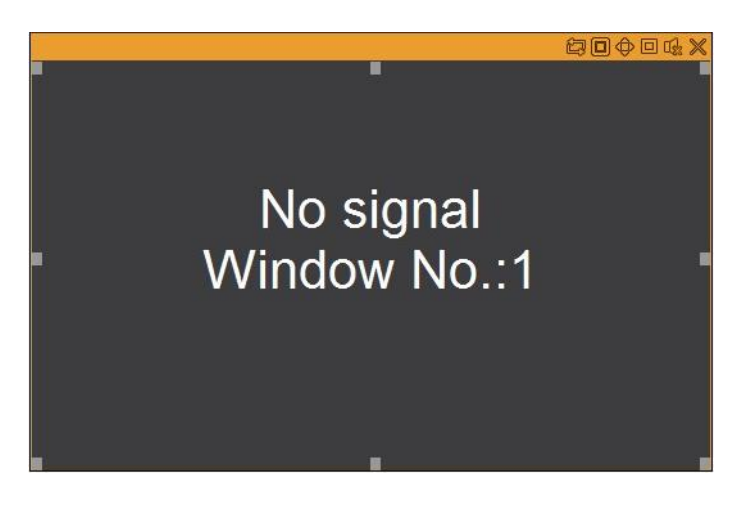

Figure 3-10

## <span id="page-19-1"></span><span id="page-19-0"></span>**3.5 Add Network Signal**

Step 1 Click  $\overline{1}$ . The system displays "Network Signal" interface, as shown in [Figure 3-11.](#page-19-2)

| Network Signal |                |                             |                        |       |                             |                |                         |            |                          |
|----------------|----------------|-----------------------------|------------------------|-------|-----------------------------|----------------|-------------------------|------------|--------------------------|
| $\sqrt{2}$     | No.            | <b>IP Address</b>           |                        | Port  | <b>Device Name</b>          | Manufacturer   |                         | Type       |                          |
|                |                |                             |                        |       |                             |                |                         |            | $\star$                  |
|                |                |                             |                        |       |                             |                |                         |            |                          |
|                |                |                             |                        |       |                             |                |                         |            |                          |
|                |                |                             |                        |       |                             |                |                         |            |                          |
|                |                |                             |                        |       |                             |                |                         |            |                          |
|                |                |                             |                        |       |                             |                |                         |            |                          |
|                |                |                             |                        |       |                             |                |                         |            | $\overline{\phantom{a}}$ |
| Device Search  |                | Add                         |                        |       |                             |                | Display Filter N/A      |            | $\bullet$                |
| п              | No.            | Connection<br><b>Status</b> | <b>IP Address/ URL</b> | Port  | <b>Device Name</b>          | Channel<br>No. | <b>Manufacturer</b>     | Type       |                          |
| $\mathbb{R}$   | $\uparrow$     | Successful                  | THE RISK R.R.          | 37777 | <b>Self-rent Conference</b> | $\sqrt{2}$     | Private                 | <b>IPC</b> | $\star$                  |
| $\Box$         | $\overline{2}$ | Successful                  | THE R ROW              | 37777 | 0000                        | 8              | Private                 | <b>DVR</b> |                          |
|                |                |                             |                        |       |                             |                |                         |            |                          |
|                |                |                             |                        |       |                             |                |                         |            |                          |
|                |                |                             |                        |       |                             |                |                         |            |                          |
|                |                |                             |                        |       |                             |                |                         |            |                          |
|                |                |                             |                        |       |                             |                |                         |            | $\overline{\phantom{a}}$ |
| Delete         |                | Manual Add                  | Refresh                |       |                             |                | Search Added Device(IP) | 75<br>ă,   | 18                       |
| Export Config  |                | Import Config               |                        |       |                             |                |                         |            |                          |

Figure 3-11

<span id="page-19-2"></span>Step 2 Add network signal.

Search

- 1) Click "Device Search". The system starts to search all network signals within the LAN
- 2) Select the network signal to be added, and click "Add". The network signal will be displayed in the list, and the system will show "Operate successfully", as shown in [Figure 3-12.](#page-20-0)

| Network Signal                                                                                                    |                |                             |                        |       |                         |                     |              |                    |                                   |  |  |
|----------------------------------------------------------------------------------------------------|----------------|-----------------------------|------------------------|-------|-------------------------|---------------------|--------------|--------------------|-----------------------------------|--|--|
| m                                                                                                    | No.            | <b>IP Address</b>           |                        | Port  | <b>Device Name</b>      | <b>Manufacturer</b> |              | Type               |                                   |  |  |
|                                                                                                    | $\mathbf{1}$   | <b>WINDOW</b>               |                        | 80    |                         |                     | Onvif        |                    | $\blacktriangleright$<br>$\equiv$ |  |  |
| $\Box$                                                                                                    | $\overline{2}$ | RTV HEA                     |                        | 80    |                         |                     | Onvif        |                    |                                   |  |  |
| E                                                                                                    | $\overline{3}$ | 1015 & 1500 1901            |                        | 80    |                         |                     | Onvif        |                    |                                   |  |  |
| $\Box$                                                                                                    | $\overline{4}$ | <b>HIM I HOM IN IT</b>      |                        | 80    |                         |                     | Onvif        |                    |                                   |  |  |
| 同                                                                                                    | 5              | <b>Thursday</b>             |                        | 80    |                         |                     | Onvif        |                    |                                   |  |  |
| $\Box$                                                                                                    | 6              | <b>KING HEIGH</b>           |                        | 80    |                         |                     | Onvif        |                    |                                   |  |  |
| E                                                                                                    | $\overline{7}$ | STEE WANT                   |                        | 80    |                         |                     | Onvif        |                    |                                   |  |  |
| $\Box$                                                                                                    | $\bf{8}$       | <b>KIND BEE</b>             |                        | 80    |                         |                     | Onvif        |                    | $\star$                           |  |  |
| Device Search                                                                                                    |                | Add                         |                        |       |                         |                     |              | Display Filter N/A | $\vert \cdot \vert$               |  |  |
| F                                                                                                    | No.            | Connection<br><b>Status</b> | <b>IP Address/ URL</b> | Port  | <b>Device Name</b>      | Channel<br>No.      | Manufacturer | Type               |                                   |  |  |
| 同                                                                                                    | $\mathbf{1}$   | Successful                  | 879.3 Her.36           | 80    | Will Bak Br             | $\mathbf{1}$        | Onvif        | ONVIF              | $\mathbb{A}$                      |  |  |
| $\Box$                                                                                                    | $\overline{2}$ | Successful                  | <b>PERSONAL BY</b>     | 80    | <b>KING RING</b>        | 1                   | Onvif        | ONVIF              |                                   |  |  |
| 同                                                                                                    | 3              | Successful                  | 5.15 & San 1844        | 37777 | <b>Call and Call of</b> | $\overline{2}$      | Private      | IPC                |                                   |  |  |
| $\Box$                                                                                                    | $\overline{4}$ | Successful                  | Working on             | 37777 | 1988                    | $\bf 8$             | Private      | <b>DVR</b>         |                                   |  |  |
|                                                                                                    |                |                             |                        |       |                         |                     |              |                    | $\tau$                            |  |  |
| Delete<br>Manual Add<br>Refresh<br>Search Added Device(IP)<br>$\mathcal{G}^{\mathcal{G}}_{\mathcal{G}}$<br>$\mathcal{G}^{\mathcal{G}}_{\mathcal{G}}$<br>ç, |                |                             |                        |       |                         |                     |              |                    |                                   |  |  |
|                                                                                                    |                |                             |                        |       |                         |                     |              |                    |                                   |  |  |
| <b>Export Config</b><br>Import Config<br>O Operate successfully!                                                                                           |                |                             |                        |       |                         |                     |              |                    |                                   |  |  |

Figure 3-12

#### <span id="page-20-0"></span>Manual add

1) Click "Manual Add". The system displays "Manual Add" interface, as shown in [Figure](#page-21-0)  [3-13.](#page-21-0)

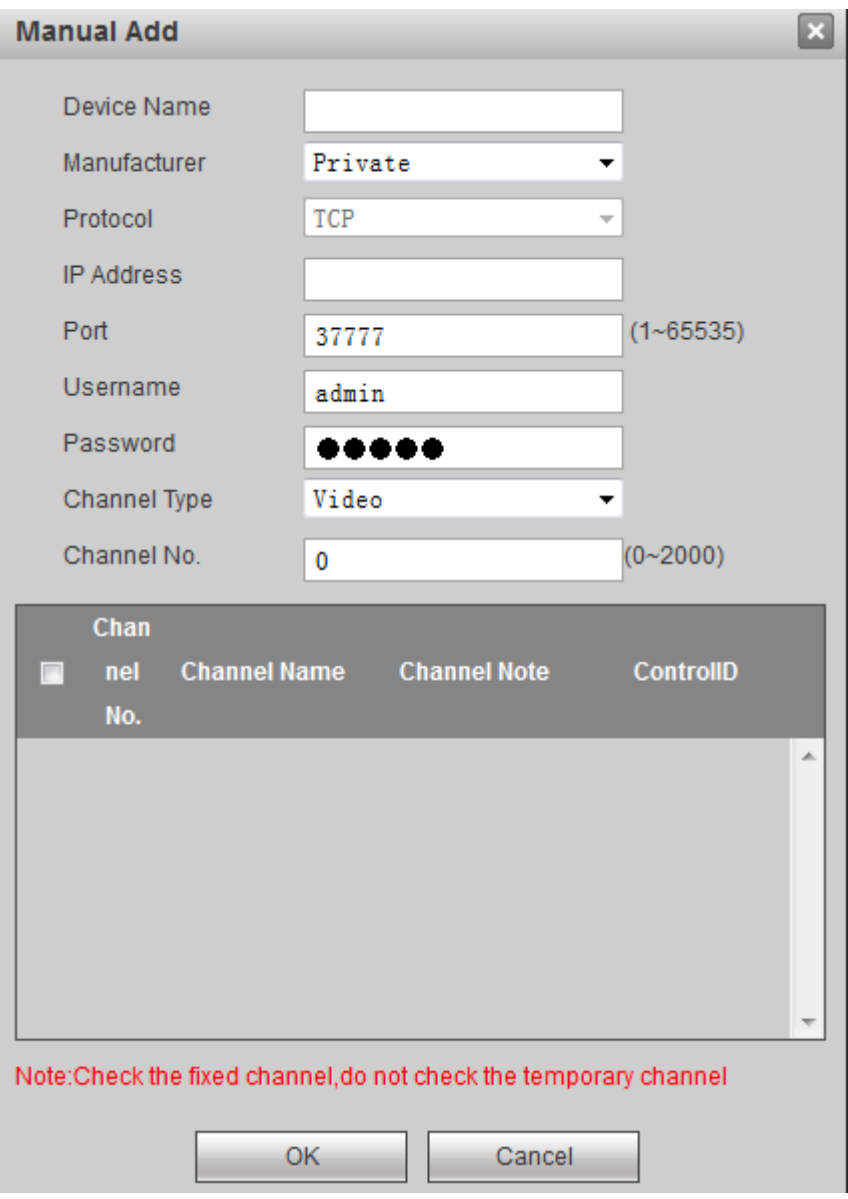

Figure 3-13

2) Configure relevant parameters. For parameter descriptions, please refer to [Table 3-1.](#page-21-1)

<span id="page-21-0"></span>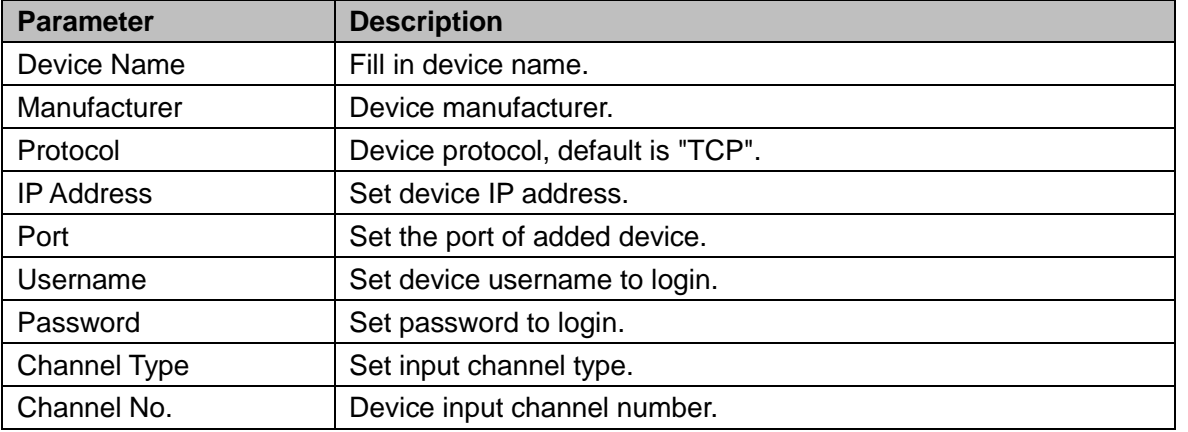

#### Table 3-1

<span id="page-21-1"></span>3) Click "OK". The network signal will be displayed in the list, and the system will show "Operate successfully".

## <span id="page-22-0"></span>**3.6 Signal on Wall**

Step 1 Select one window on video wall, or hold left mouse button to draw a box on video wall.

Step 2 Select signal source in "Device Tree" or "Signal Group". Take "Device Tree" as an example, as shown in [Figure 3-14.](#page-22-2)

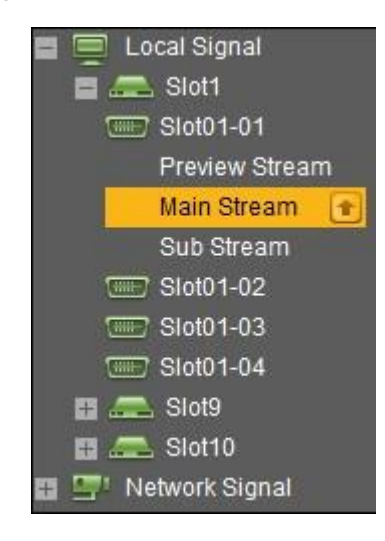

Figure 3-14

<span id="page-22-2"></span>Step 3 Signal goes on wall.

- $\bullet$  Click  $\bullet$  to output this signal to the window.
- Hold left mouse button to drag signal to designated window. This signal will be output to the window.
- Select a window, double click channel preview or main/sub-stream. This signal will be output to the window.

## <span id="page-22-1"></span>**3.7 Signal Tour**

 $\Box$  Note

Set signal group in "Favorites".

Step 1 Select a window to tour signal.

Step 2 In "Signal Group>Favorites", select one signal group, hold left mouse button to drag the signal group to designated window. The window will start to tour automatically.

Step 3 Click  $\blacksquare$ . The system displays all signal info in the window, as shown in [Figure 3-15.](#page-22-3)

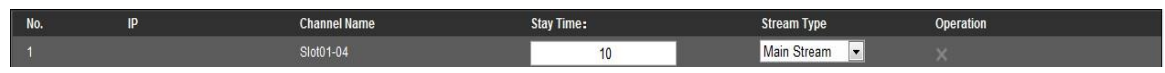

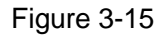

<span id="page-22-3"></span>Step 4 Set "Stay Time" and "Stream Type".

 $\Box$  Note

- Click corresponding to one signal, so the signal won't appear in tour list. But it still exists in signal group.
- The setting takes effect at once.
- Click  $\frac{10}{2}$  at the top right corner to stop signal tour.

## <span id="page-23-0"></span>**3.8 Add Scheme**

Step 1 Customize window layout on screen.

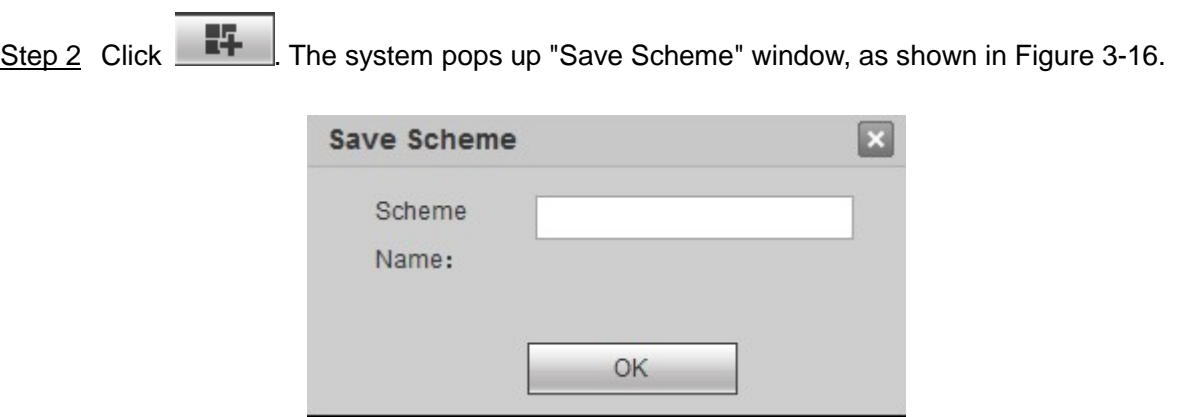

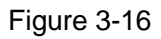

<span id="page-23-2"></span>Step 3 Enter customized "Scheme Name".

 $\Box$  Note

If new scheme name overlays existing scheme name, the system will ask if you want to overwrite info. If you overwrite info, the existing scheme will be replaced by new scheme. Step 4 Click "OK" to complete the adding of scheme.

After adding the scheme successfully, you can select the scheme in "Scheme Name" in homepage.

### <span id="page-23-1"></span>**3.9 Scheme Tour**

Step 1 Click **and select "Tour" tab. The system displays "Tour" interface**, as shown in [Figure 3-17.](#page-24-0)

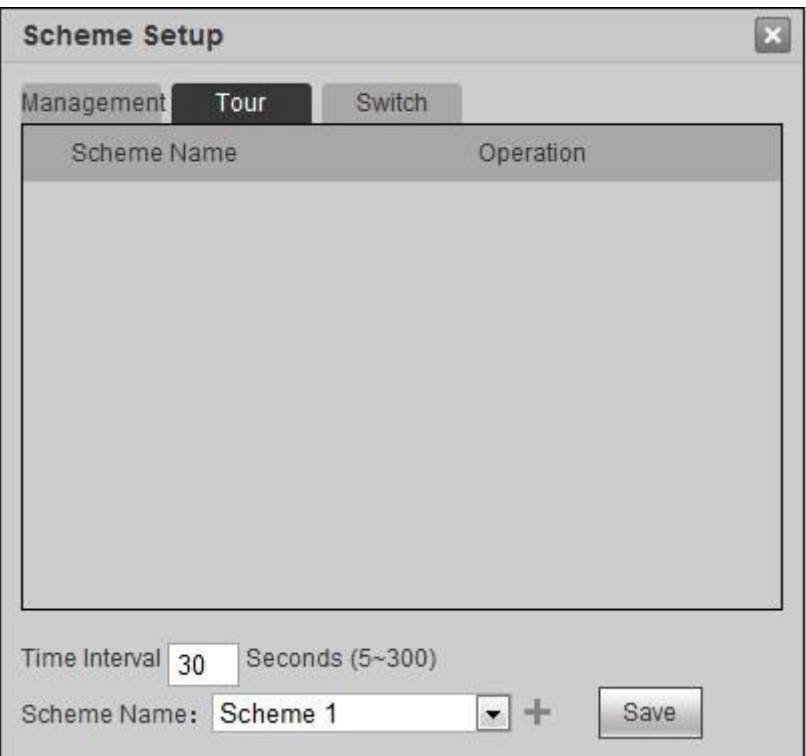

Figure 3-17

<span id="page-24-0"></span>Step 2 Set "Time Interval" and "Scheme Name". Click  $\blacksquare$ .

 $\Box$  Note

- Time interval refers to single scheme tour time. If it is set for many times, the system will tour according to the time interval set at last.
- Click corresponding to the scheme, to adjust tour sequence.

Step 3 Click "Save" to save configuration.

Click Tour OFF at the top right corner of video wall and select "ON", to start tour.

<span id="page-24-1"></span>Then, tour status is displayed at the lower right corner of the interface, as shown in [Figure](#page-24-1)  [3-18.](#page-24-1)

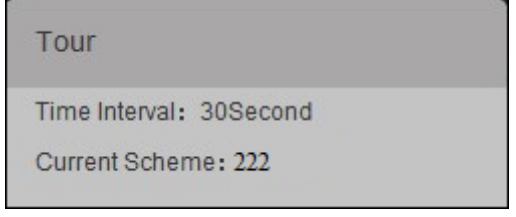

Figure 3-18